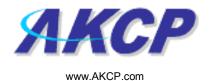

## **Sound Log Action Wizard**

This tutorial provides you the information needed to setup a sound log action via the notification wizards.

To get to the starting point of this tutorial:

- Log in as administrator
- Click the "Notifications" tab

## 1. Adding a notification

a) First click on the "notification wizard"

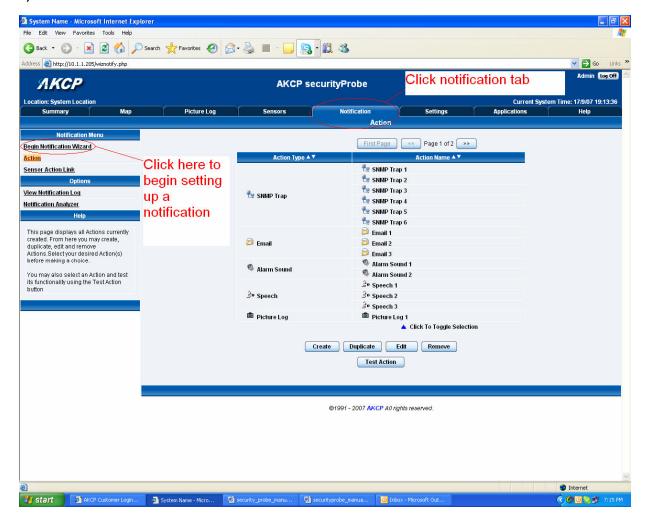

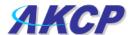

b) You will now have the notification wizard page displayed, like below.

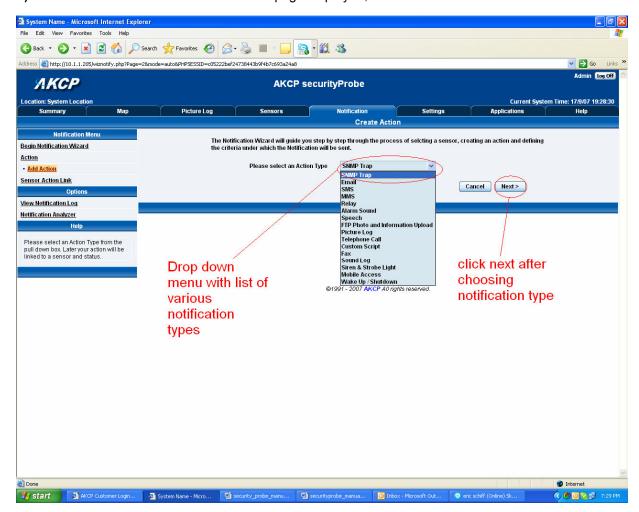

c) Select sound log action from the notification type options.

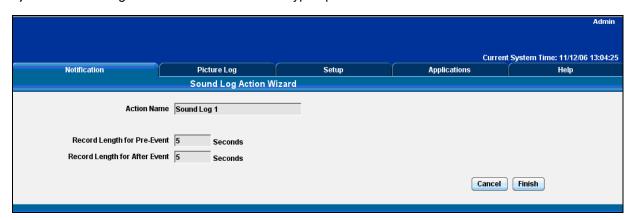

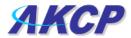

Please choose a name for your Sound Log Action. Descriptive Action names increase the simplicity of the system.

Define the length of the recording before and after the event that you would like to store in the Sound Log.

Click Finish to Save your Action